# **How to Use Tutor.com**

**Get Professional Tutoring Help 24/7 online** 

- 1) Log into your Canvas
- 2) Select any course on your Canvas Dashboard

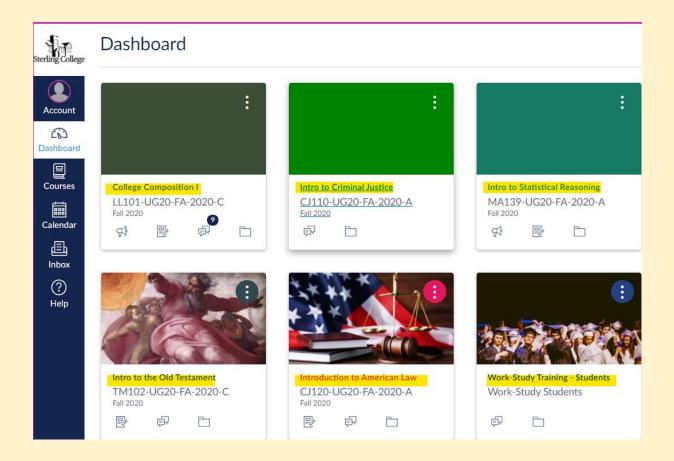

- 3) On the left-hand side of your course Navigation list look for "Online Tutoring"
  - a. Select the "Online Tutoring" link on the bottom of that list
  - b. This will lead you to the Tutor.com platform & tutors you can receive help from.

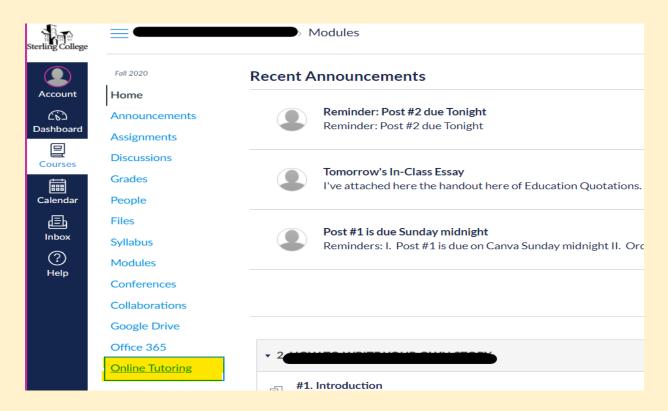

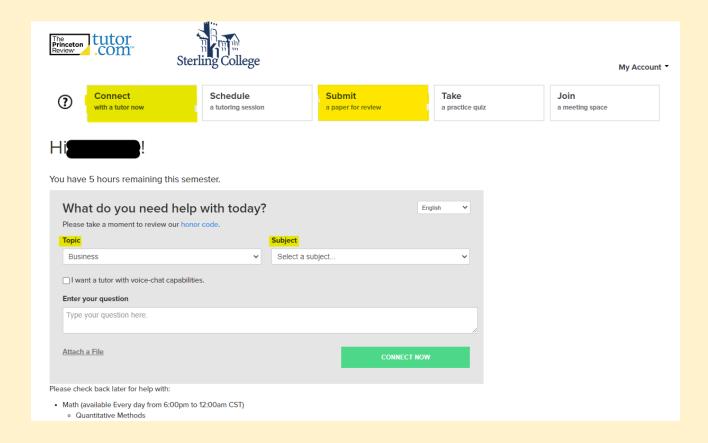

#### **Tutor.Com Features**

- a. You can connect with a Live Tutor
- b. Schedule a time with a tutor at a set time that works for you later in the day
- c. **Submit your Paper to the Writing Center**, and have it corrected within 12-hours of your submission
- d. Take practice quizzes that help assess how ready you are for a subject
- e. Save Tutoring lessons, or notes/ transcripts on "My Account"
- f. Receive tutoring in some select languages including Spanish.

## **Subjects Available for Tutoring**

a. Business
b. Computer Science
c. English
d. History
e. Math
f. Microsoft Help
g. Nursing and Healthcare
h. Science
i. Social Science
j. Writing Help

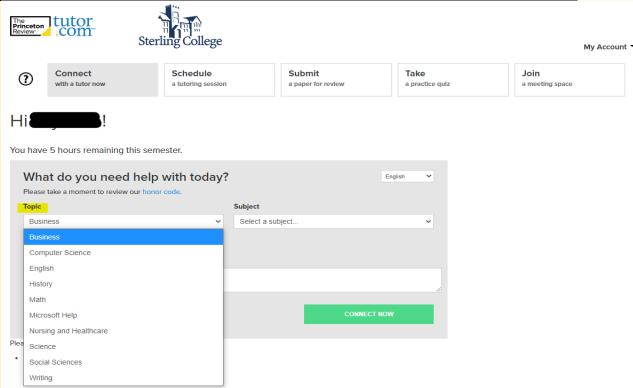

## How to connect with "Live Writing Help" or "ESL Writing Help"

#### To receive "Live Writing" help or "ESL Writing" help:

- 1. Under "Topics" Select "Writing"
- 2. Under "Subject" select "Live Writing" or "ESL Writing"
- 3. Attach your essay under "Attach a File"
- 4. Connect with a tutor by selecting "Connect Now".

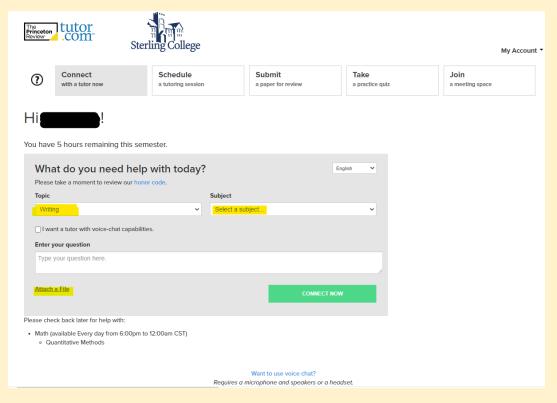